# **HP Client Automation**

For the Windows ® operating system

Software Version: 8.10

# <span id="page-0-0"></span>SSL Implementation Guide

Document Release Date: February 2012 Software Release Date: February 2012

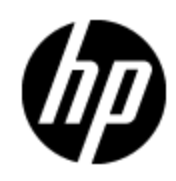

## **Legal Notices**

#### **Warranty**

The only warranties for HP products and services are set forth in the express warranty statements accompanying such products and services. Nothing herein should be construed as constituting an additional warranty. HP shall not be liable for technical or editorial errors or omissions contained herein.

The information contained herein is subject to change without notice.

### **Restricted Rights Legend**

Confidential computer software. Valid license from HP required for possession, use or copying. Consistent with FAR 12.211 and 12.212, Commercial Computer Software, Computer Software Documentation, and Technical Data for Commercial Items are licensed to the U.S. Government under vendor's standard commercial license.

## **Copyright Notice**

© Copyright 2007 - 2011 Hewlett-Packard Development Company, L.P.

#### **Trademark Notices**

Microsoft®, Windows®, Windows® XP, and Windows Vista® are U.S. registered trademarks of Microsoft Corporation.

Java is registered trademark of Oracle and/or its affiliates.

#### **Acknowledgements**

This product includes software developed by the Apache Software Foundation (http://www.apache.org/).

This product includes cryptographic software written by Eric Young (eay@cryptsoft.com).

This product includes software developed by the OpenSSL Project for use in the OpenSSL Toolkit (http://www.openssl.org/).

This product includes software written by Tim Hudson (tjh@cryptsoft.com).

## **Documentation Updates**

The title page of this document contains the following identifying information:

- Software Version number, which indicates the software version.
- Document Release Date, which changes each time the document is updated.
- Software Release Date, which indicates the release date of this version of the software.

To check for recent updates or to verify that you are using the most recent edition of a document, go to:

#### **http://h20230.www2.hp.com/selfsolve/manuals**

This site requires that you register for an HP Passport and log on. To register for an HP Passport ID, go to:

#### **http://h20229.www2.hp.com/passport-registration.html**

Or click the **New users - please register** link on the HP Passport log on page.

You will also receive updated or new editions if you subscribe to the appropriate product support service. Contact your HP sales representative for details.

## **Support**

Visit the HP Software Support Online web site at:

#### **http://www.hp.com/go/hpsoftwaresupport**

This web site provides contact information and details about the products, services, and support that HP Software offers.

HP Software online support provides customer self-solve capabilities. It provides a fast and efficient way to access interactive technical support tools needed to manage your business. As a valued support customer, you can benefit by using the support web site to:

- Search for knowledge documents of interest
- Submit and track support cases and enhancement requests
- Download software patches
- Manage support contracts
- Look up HP support contacts
- Review information about available services
- Enter into discussions with other software customers
- Research and register for software training

Most of the support areas require that you register as an HP Passport user and sign in. Many also require a support contract. To register for an HP Passport ID, go to:

#### **http://h20229.www2.hp.com/passport-registration.html**

To find more information about access levels, go to:

**http://h20230.www2.hp.com/new\_access\_levels.jsp**

# <span id="page-4-0"></span>**Contents**

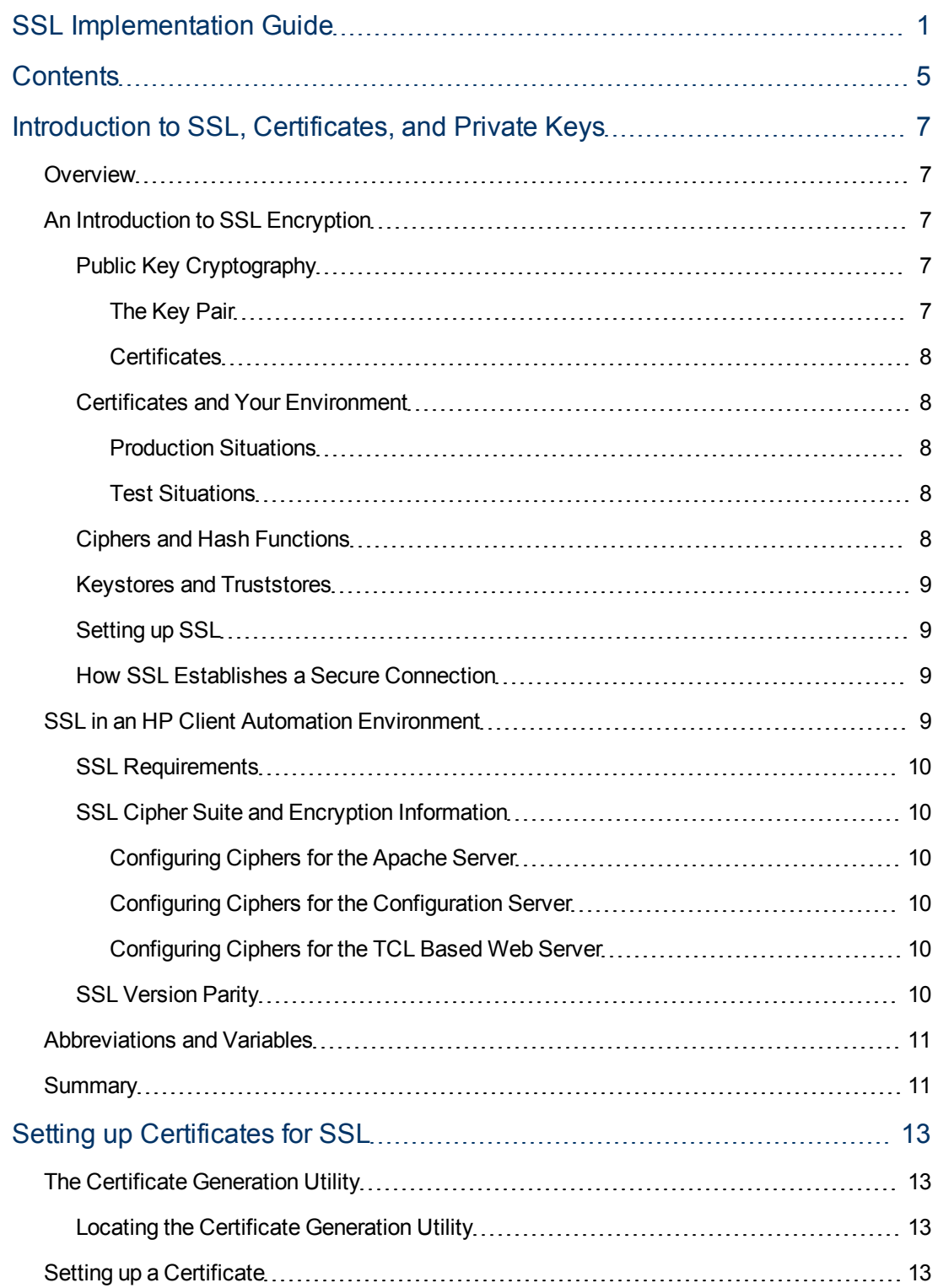

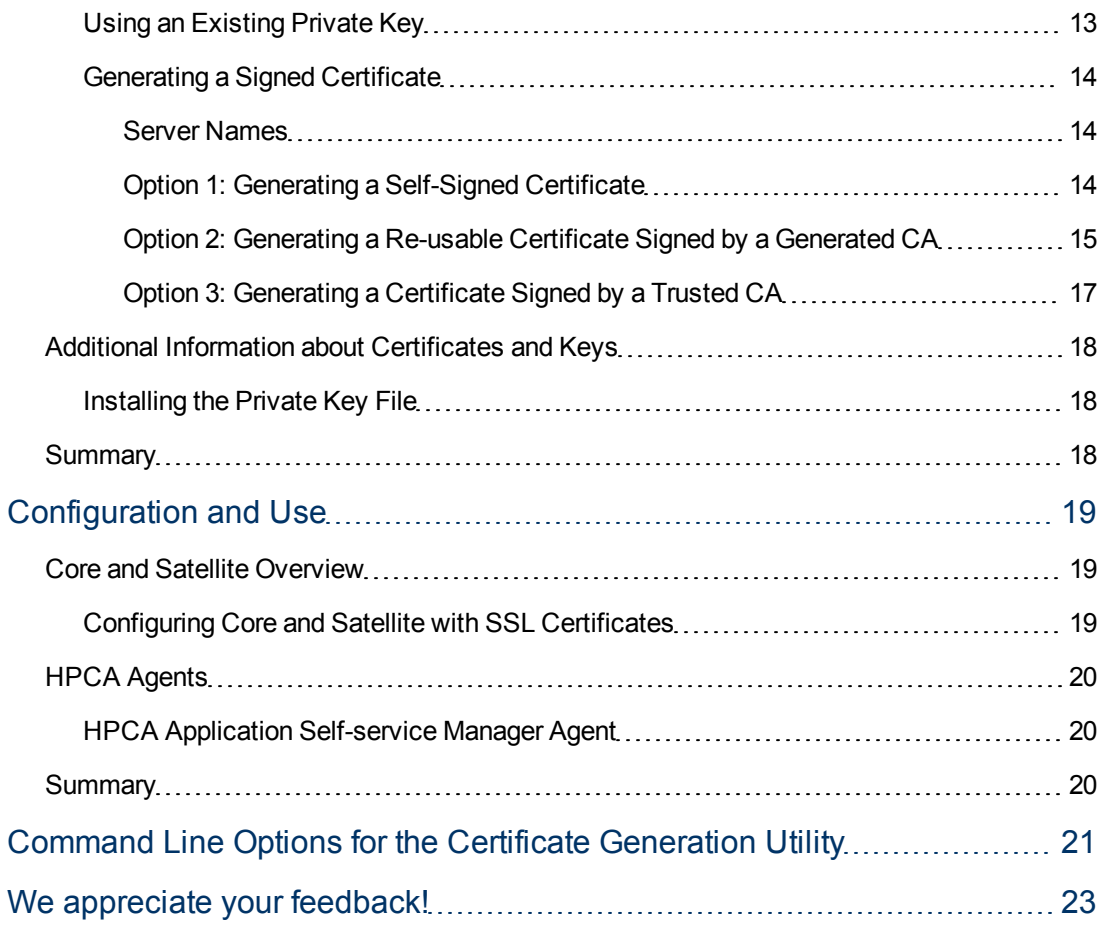

## <span id="page-6-1"></span><span id="page-6-0"></span>**Introduction to SSL, Certificates, and Private Keys**

### **Overview**

**Caution**: If your environment uses Core and Satellite servers, first read the *HP Client Automation Enterprise Edition Getting Started and Concepts Guide* as the installation, configuration, and troubleshooting information in that guide may override the information in this guide.

This chapter provides an introduction to some of the important components, concepts, and terms that are relevant to SSL encryption. This chapter also discusses SSL in the context of HPCA, including:

- SSL cipher-suite information
- SSL encryption requirements
- <span id="page-6-2"></span>• A list of the HPCA products that can be configured to use SSL

## **An Introduction to SSL Encryption**

Secure Sockets Layer (SSL) is a cryptographic protocol that enables software applications to communicate securely across a network. SSL is designed to prevent eavesdropping, tampering, and message forgery. It is based on a principle called mutual authentication, which ensures that both parties in a conversation know precisely with whom they are communicating.

This section describes some of the components, concepts, and terms that are part of SSL encryption.

### <span id="page-6-3"></span>**Public Key Cryptography**

SSL implements mutual authentication by using public key cryptography. A key is simply a binary code, encoded and served in a text file, and associated with a particular user or software application.

SSL uses two keys—a public key and a private key—to encrypt and decrypt messages that are sent over the network. The public key is given freely to interested parties, but the associated private key remains private and is possessed only by the owner of the certificate. Data encrypted with the public key can be decrypted only with the private key.

In the context of HPCA, SSL public key cryptography includes:

- $\bullet$  A private-public key pair on the server
- A certificate from a trusted Certificate Authority (CA). This is typically already present on each system.

Each of these requirements is described in the next sections.

#### <span id="page-6-4"></span>**The Key Pair**

SSL encryption uses a **key pair** to encrypt a transmission. The key pair consists of a **private key** and a **public key**.

• Private Key: In the context of HPCA, a key pair must be generated for each server. The server retains the **private key** and must keep it secure.

**Public Key: The public key** is passed to the client by the server. The client must trust that the public key that it receives is truly from the server that the client thinks it is communicating with. Certificate Authorities sign public keys so that the keys can be trusted.

#### <span id="page-7-0"></span>**Certificates**

A certificate is an electronic document that contains the server's public key, the server name, and a signature from a CA. A certificate authority is a trusted third party who attests that the public key in the certificate belongs to the party – in this case, the server – named in the certificate. It is the responsibility of the CA to verify the credentials of any party that applies for a certificate. This allows others to trust the information in the certificates issued by this CA.

There are independent CAs, such as Thawte and Verisign, who charge a fee for their services. There are free CAs also.

A client is configured with certificates from the CAs that it trusts. As long as the server's certificate has been signed by a CA that the client trusts (see ["Obtaining](../../../../../Content/SSL_ImplG/Obtaining a Certificate from.htm#ObtainingCertificateFromCA) [a](../../../../../Content/SSL_ImplG/Obtaining a Certificate from.htm#ObtainingCertificateFromCA) [Certificate](../../../../../Content/SSL_ImplG/Obtaining a Certificate from.htm#ObtainingCertificateFromCA) [from](../../../../../Content/SSL_ImplG/Obtaining a Certificate from.htm#ObtainingCertificateFromCA) a Certificate [Authority"](../../../../../Content/SSL_ImplG/Obtaining a Certificate from.htm#ObtainingCertificateFromCA) [\(on](../../../../../Content/SSL_ImplG/Obtaining a Certificate from.htm#ObtainingCertificateFromCA) [page](../../../../../Content/SSL_ImplG/Obtaining a Certificate from.htm#ObtainingCertificateFromCA) [1\)](../../../../../Content/SSL_ImplG/Obtaining a Certificate from.htm#ObtainingCertificateFromCA)), the server's certificate is considered "trusted," and SSL communications between the server and client can be initiated.

#### <span id="page-7-1"></span>**Certificates and Your Environment**

<span id="page-7-2"></span>This section discusses certificate generation in production and test environments.

#### **Production Situations**

It is best to generate a Certificate Signing Request that can be signed by a trusted Certificate Authority.

#### <span id="page-7-3"></span>**Test Situations**

You can provide either:

- <sup>l</sup> A **self-signed certificate** In this case, you must configure the client to trust each server's certificates.
- <sup>l</sup> A **private CA-signed certificate**

In this case, you can sign each server's certificate quickly—because you are the signing authority—and you only need to configure your clients to trust the private CA certificate that you generated.

#### <span id="page-7-4"></span>**Ciphers and Hash Functions**

A cipher is a method of encrypting information. A hash function is a method of compressing information that transforms data into a short, fixed-length string that serves as a digital "fingerprint." Hash functions used in cryptography create a unique fingerprint for every input and work in one direction only; in other words, you cannot derive the original data from the fingerprint. Ciphers and hash functions are used by SSL.

SSL can use a number of ciphers and hash functions to encrypt messages. It uses two ciphers and one hash function for each connection. Together, the two ciphers and hash function are known as the cipher suite, and they are used to establish and protect that connection.

#### <span id="page-8-0"></span>**Keystores and Truststores**

For two-way SSL communication to occur, the server and each client must have a truststore and a keystore.

- A keystore is a database that stores your private keys. It also contains certificates for trusted CAs.
- $\bullet$  A truststore stores the public keys that you trust.

The keystore and the truststore are typically implemented as files. A keystore file is protected by a password. A truststore file needs no password because it contains no private information.

#### <span id="page-8-1"></span>**Setting up SSL**

The following steps represent the generic process for setting up SSL on each machine that will be authenticated:

- 1. Locate (or create) a keystore.
- 2. Generate a public-private key pair.
- 3. If this new key pair is not yet trusted—in other words, if the public key that you generated is not yet in your keystore—follow these steps:
	- a. Generate a **Certificate Signing Request** (CSR) from the key pair.
	- b. Send the CSR signed to a trusted CA.
	- c. When the CA issues a signed certificate in response to your request, import the signed certificate that they send you into the keystore.
- 4. Configure the client and server to use the public-private key pair certificates.

#### <span id="page-8-2"></span>**How SSL Establishes a Secure Connection**

A client and a server establish a secure connection by performing a handshake operation. The handshake accomplishes the following:

- The client and server agree on a cipher suite to use for the connection.
- The server sends its certificate—including public key, server name, and CA—to the client. The client can then contact the CA to verify the server's identity. If mutual authentication is required, the server will also request a certificate from the client.
- The client and server generate session keys that will be used for the duration of this connection.
- The client encrypts a random number with the server's public key, and sends the result to the server.
- The server decrypts the random number with its private key, which hides the session keys from third parties, since only the server and the client have access to this data.
- <span id="page-8-3"></span>• The client and server generate session keys that they use for encryption and decryption.

## **SSL in an HP Client Automation Environment**

This section presents information required to set up and use SSL in HP Client Automation environment. It provides an overview of the protocols that are used to secure the various HPCA server-HPCA agent communications.

#### <span id="page-9-0"></span>**SSL Requirements**

To ensure that SSL encryption works with the HPCA products, the following requirements must be met.

- HPCA servers must have a public key, a private key, and a Certificate Authority public key.
- $\bullet$  HPCA agents must have a Certificate Authority public key.

#### <span id="page-9-1"></span>**SSL Cipher Suite and Encryption Information**

The ciphers can be configured for the Apache Server, Configuration Server, and TCL based web servers.

#### <span id="page-9-2"></span>**Configuring Ciphers for the Apache Server**

Follow these steps to configure ciphers for the Apache Server:

- 1. Use a text editor to access the  $httpd.comf$  file, located in the confidence of the Apache Server directory.
- 2. Add the parameter SSLCipherSuite and set it according to your enterprise requirements.This parameter is not included by default.

#### <span id="page-9-3"></span>**Configuring Ciphers for the Configuration Server**

Follow these steps to configure ciphers for the Configuration Server:

- 1. Use a text editor to access the edmprof.dat file, located in the bin folder of the Configuration Server directory.
- 2. Under section MGR SSL, set the SSL CIPHERS according to your enterprise requirements. The default value for SSL\_CIPHERS is ALL:!ADH:!EXP:!NULL:+HIGH:+MEDIUM:- LOW.

#### <span id="page-9-4"></span>**Configuring Ciphers for the TCL Based Web Server**

Follow these steps to configure ciphers for the TCL Based Web Servers:

- 1. Use a text editor to access the respective configuration file.
- 2. Set the parameter  $set$   $tls::defaults(-ciphers)$  according to your enterprise requirements. The default value for set tls::defaults(-ciphers) is ALL:ADH:RC4+RSA:+HIGH:+MEDIUM:+LOW:+SSLv2:+EXP:+eNULL.

#### <span id="page-9-5"></span>**SSL Version Parity**

To communicate using SSL, HPCA servers and agents must use the same version of SSL. This version of HPCA supports versions 2.0 and 3.0 of the SSL protocol and version 1.0 of the TLS protocol.

## <span id="page-10-0"></span>**Abbreviations and Variables**

#### **Abbreviations Used in this Guide**

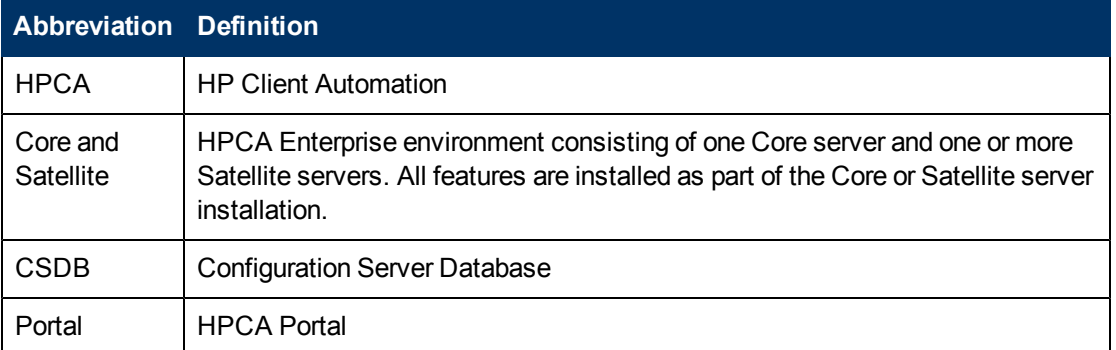

#### **Variables Used in this Guide**

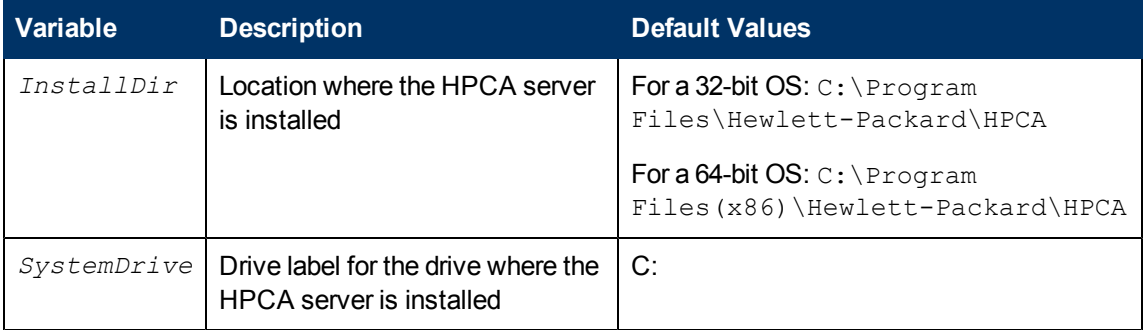

## <span id="page-10-1"></span>**Summary**

- <sup>l</sup> Secure Sockets Layer (SSL) is a cryptographic protocol that enables *secure communications* across a network.
- <sup>l</sup> SSL implements mutual authentication by using *public key cryptography*.
- SSL uses a *public key* and a *private key* to encrypt and decrypt messages.
- **A** certificate must be obtained from a *Certificate Authority*. It contains:
	- <sup>n</sup> The *server's public key*,
	- **n** The *server name*, and
	- <sup>n</sup> A *signature* from a Certificate Authority.
- SSL uses *ciphers* and *hash functions* to encrypt messages.
- <sup>l</sup> Two-way SSL communication requires each server and each client to have a *truststore* and a *keystore*.
- To ensure SSL encryption viability with the HPCA products:
	- <sup>n</sup> HPCA servers must have a *public key*, a *private key*, and a *CA public key*.
	- <sup>n</sup> HPCA agents must have a *CA public ke*y.
- SSL ciphers can be configured for the Apache Server, Configuration Server, and TCL based web servers.

## <span id="page-12-0"></span>**Setting up Certificates for SSL**

**Note**: If you are already creating certificates in your environment with existing tools, skip to the next chapter ["Configuration](#page-18-0) [and](#page-18-0) [Use"](#page-18-0) [\(on](#page-18-0) [page](#page-18-0) [19\)](#page-18-0)

## <span id="page-12-1"></span>**The Certificate Generation Utility**

For testing, HP provides a **Certificate Generation Utility**. This utility makes it easy to create selfsigned certificates for testing. It will be used in this chapter to demonstrate the process for setting up SSL for HPCA.

**Caution**: This utility is intended for testing purposes *only* and should **not** be used in a production environment.

Before using this utility, please consider the following:

- The Certificate Generation Utility is **not** a supported HP Client Automation product.
- **•** The Certificate Generation Utility is provided free of charge.
- <sup>l</sup> The Certificate Generation Utility is used at *your own discretion*; HP Technical Support **will not** address any issues regarding its use or functionality.
- **Note**: HP's **Certificate Generation Utility** can generate certificates on Windows platforms only. However, once generated on a Windows system, certificates can be copied over to and used on Linux platforms.

#### <span id="page-12-2"></span>**Locating the Certificate Generation Utility**

The Certificate Generation Utility can be found at the following location:

<span id="page-12-3"></span>*<InstallDir>*\Tools

### **Setting up a Certificate**

The first step required to set up SSL is to make sure that each system that will be authenticated has a private key and a signed certificate. If you already have a private key for this system, you can use it to generate a certificate.

#### <span id="page-12-4"></span>**Using an Existing Private Key**

If you already have a private key in PEM file format, follow these steps:

1. In the Tools\servers directory, create a new directory called hostname. In this case, hostname is the name of the server for which a signed certificate is to be created. For example:

```
Tools\servers\cmserver1
```
- 2. Copy your private key PEM file into the directory that you just created.
- 3. Rename the PEM file that you just copied as follows: *hostname*-prvkey.pem For example:

Tools\servers\cmserver1\cmserver1-prvkey.pem

### <span id="page-13-0"></span>**Generating a Signed Certificate**

This section provides instructions for creating signed certificates that will be used for SSL configuration. There are three ways that you can generate a signed certificate:

**Self-signing** 

This is the most convenient but least secure of the three options. Use this strictly for testing.

<sup>l</sup> Via a *generated* CA

This option is more secure than self-signing, but not secure enough for a production environment. It creates a new CA with the parameters that you specify, and this new CA signs the certificate.

• Via a *trusted* CA

This is the most secure option of the three. In a production environment, be sure to use certificates that have been signed by a trusted CA.

This task will use the Certificate Generation Utility to demonstrate each of these three options.

#### <span id="page-13-1"></span>**Server Names**

When you generate a certificate or a certificate request, you must specify the server name. You can use the simple host name (for example,  $\text{cm} \text{server1}$ ) or the fully qualified host name (for example, cmserver1.mycorp.com).

The name that you specify should match the name that will be used in the URL when this server is accessed.

#### <span id="page-13-2"></span>**Option 1: Generating a Self-Signed Certificate**

- 1. From the certificate mgmt directory, run the following command: cert mgr create self
- 2. Provide the following information at the prompts:

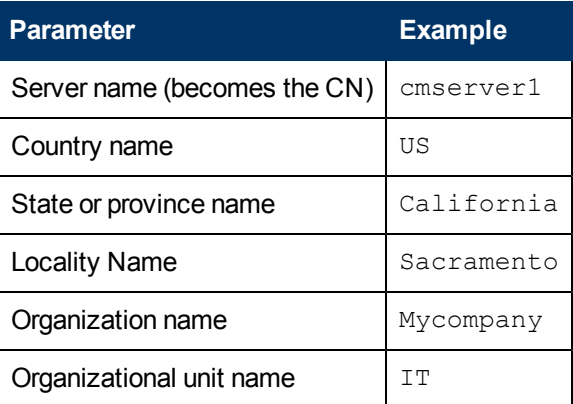

This information is used to create the **Distinguished Name (DN)** for the certificate. The DN is a unique identifier that is used to provide a name that is unique to the certificate. The DN is derived from the **Common Name (CN)** of the server and the other parameters that you specify.

The components of the DN, including the CN, are visible in the  $\text{cert.txt}$  file, as shown here:

Subject: C=US, ST=CA, L=Sacramento, O=MyCompany, OU=IT, CN=cmserver1

**Note**: It is important that the CN part of the certificate's DN be the same as the server's host name. This is vital to the client trusting that it is communicating with the expected host.

After the utility finishes, the server certificate, private key, and related files are located in the certificate\_mgmt\servers\*hostname* directory. For example, if the server name entered is cmserver1, the following files are generated:

certificate mgmt\servers\cmserver1\cmserver1-cert.pem

certificate mgmt\servers\cmserver1\cmserver1-cert.txt

certificate mgmt\servers\cmserver1\cmserver1-prvkey.pem

certificate mgmt\servers\cmserver1\cmserver1-signer.pem

certificate mgmt\servers\cmserver1\cmserver1-signer.txt

certificate mgmt\servers\cmserver1\cmserver1-cert.rnd

certificate mgmt\servers\cmserver1\cmserver1-keystore.txt

certificate mgmt\servers\cmserver1\cmserver1-keystore.jks

certificate mgmt\servers\cmserver1\cmserver1-truststore.txt

certificate mgmt\servers\cmserver1\cmserver1-truststore.jks

**Note**: The keystore and truststore files are generated only when the JAVA\_HOME environment variable points to a Java runtime environment (JRE). See ["Keystore](../../../../../Content/SSL_ImplG/Keystore and Truststore Files.htm#KeystoreTruststore) [and](../../../../../Content/SSL_ImplG/Keystore and Truststore Files.htm#KeystoreTruststore) [Truststore](../../../../../Content/SSL_ImplG/Keystore and Truststore Files.htm#KeystoreTruststore) [Files"](../../../../../Content/SSL_ImplG/Keystore and Truststore Files.htm#KeystoreTruststore) [\(on](../../../../../Content/SSL_ImplG/Keystore and Truststore Files.htm#KeystoreTruststore) [page](../../../../../Content/SSL_ImplG/Keystore and Truststore Files.htm#KeystoreTruststore) [1\)](../../../../../Content/SSL_ImplG/Keystore and Truststore Files.htm#KeystoreTruststore) for more information.

After you have verified that your files were correctly generated, proceed to ["Configuration](#page-18-0) [and](#page-18-0) [Use"](#page-18-0) [\(on](#page-18-0) [page](#page-18-0) [19\)](#page-18-0).

**Caution**: Self-signed certificates are adequate for testing purposes *only*; they should **not** be used in a production environment.

#### <span id="page-14-0"></span>**Option 2: Generating a Re-usable Certificate Signed by a Generated CA**

- 1. From the certificate mgmt directory, run the following command. cert mgr create signed
- 2. Provide the following information at the prompts.

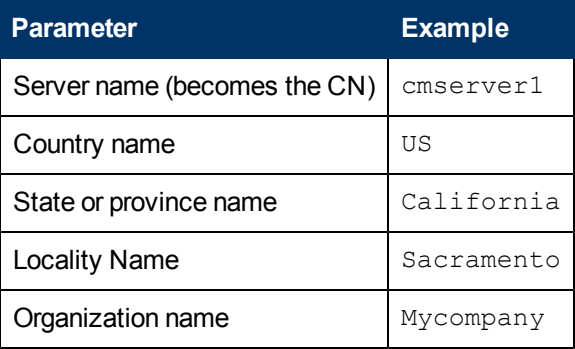

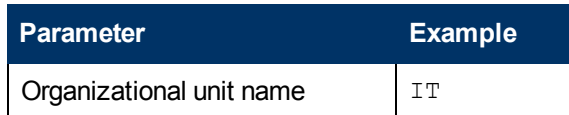

**Note**: The first time you run this command, you will also be prompted for information about the certificate authority (CA) that you are generating. On subsequent runs, it will not prompt you.

The utility generates two sets of files in this case.

- $\blacksquare$  The first set consists of the server certificate and related files, which are located in the certificate mgmt\servers\*hostname* directory (see the description of the files under ["Option](#page-13-2) [1:](#page-13-2) [Generating](#page-13-2) [a](#page-13-2) [Self-Signed](#page-13-2) [Certificate"](#page-13-2) [\(on](#page-13-2) [page](#page-13-2) [14\).](#page-13-2)
- $\blacksquare$  The second set consists of the CA files. These are located in the certificate mgmt\ca directory.

For example, if the server name is specified as  $\text{cmserved}$ , the following files are generated:

```
certificate mgmt\servers\cmserver1\cmserver1-cert.pem
certificate mgmt\servers\cmserver1\cmserver1-cert.txt
certificate mgmt\servers\cmserver1\cmserver1-prvkey.pem
certificate_mgmt\servers\cmserver1\cmserver1-signer.pem
certificate mgmt\servers\cmserver1\cmserver1-signer.txt
certificate mgmt\servers\cmserver1\cmserver1-cert.rnd
certificate mgmt\servers\cmserver1\cmserver1-keystore.txt
certificate mgmt\servers\cmserver1\cmserver1-keystore.jks
certificate mgmt\servers\cmserver1\cmserver1-truststore.txt
certificate mgmt\servers\cmserver1\cmserver1-truststore.jks
certificate mgmt\ca\ca.rnd
certificate mgmt\ca\ca-cert.pem
certificate mgmt\ca\ca-prvkey.pem
certificate mgmt\ca\ca-index.txt
certificate mgmt\ca\ca-index.txt.attr
certificate mgmt\ca\ca-index.txt.old
certificate mgmt\ca\ca-serial
certificate mgmt\ca\ca-serial.old
```
**Note**: When you use the signed option, the Signing Authority Certificate is copied from the certificate  $mgmt\ca$  directory. If the certificate  $mgmt\ca\ca-cert.pem$ file already exists, that file will be used. Otherwise, it will be created on the first run and used for generating subsequent certificates.

**Note**: The keystore and truststore files are generated only when the JAVA\_HOME environment variable points to a Java runtime environment (JRE). See ["Keystore](../../../../../Content/SSL_ImplG/Keystore and Truststore Files.htm#KeystoreTruststore) [and](../../../../../Content/SSL_ImplG/Keystore and Truststore Files.htm#KeystoreTruststore) [Truststore](../../../../../Content/SSL_ImplG/Keystore and Truststore Files.htm#KeystoreTruststore) [Files"](../../../../../Content/SSL_ImplG/Keystore and Truststore Files.htm#KeystoreTruststore) [\(on](../../../../../Content/SSL_ImplG/Keystore and Truststore Files.htm#KeystoreTruststore) [page](../../../../../Content/SSL_ImplG/Keystore and Truststore Files.htm#KeystoreTruststore) [1\)](../../../../../Content/SSL_ImplG/Keystore and Truststore Files.htm#KeystoreTruststore) for more information.

After you have verified that your files were correctly generated, proceed to ["Configuration](#page-18-0) [and](#page-18-0) [Use"](#page-18-0) [\(on](#page-18-0) [page](#page-18-0) [19\)](#page-18-0).

**Caution**: This method of generating signed certificates is adequate for testing purposes only and should not be used in a production environment.

#### <span id="page-16-0"></span>**Option 3: Generating a Certificate Signed by a Trusted CA**

These steps show you how to use the Certificate Generator Utility to generate a private key and certificate request that you can then send to a trusted CA. This might be an external CA, such as Verisign or Thawte, or a CA that your company or institution owns and administers.

- 1. From the certificate mgmt directory, run the command cert mgr create request
- 2. Provide the following information at the prompts:

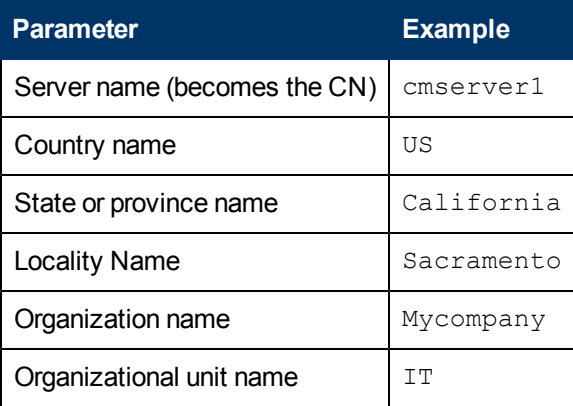

After the utility finishes, the certificate request, private key, and related files are located in the certificate mgmt\servers\*hostname* directory. For example, if the server name is specified as cmserver1, the following files are generated:

```
certificate mgmt\servers\cmserver1\cmserver1.rnd
certificate mgmt\servers\cmserver1\cmserver1-prvkey.pem
certificate mgmt\servers\cmserver1\cmserver1-request.pem
certificate mgmt\servers\cmserver1\cmserver1-request.txt
```
- 3. Request a signed certificate by sending the *hostname*-request.pem to your signing authority.
	- **Note**: Be sure that the server certificate that is purchased is a **base-64 encoded x.509** certificate. This is typical for certificates that are generated for the Apache Freeware (ModSSL or OpenSSL) Server.

For additional information about obtaining and installing a certificate from an external CA, see ["Obtaining](../../../../../Content/SSL_ImplG/Obtaining a Certificate from.htm#ObtainingCertificateFromCA) [a](../../../../../Content/SSL_ImplG/Obtaining a Certificate from.htm#ObtainingCertificateFromCA) [Certificate](../../../../../Content/SSL_ImplG/Obtaining a Certificate from.htm#ObtainingCertificateFromCA) [from](../../../../../Content/SSL_ImplG/Obtaining a Certificate from.htm#ObtainingCertificateFromCA) [a](../../../../../Content/SSL_ImplG/Obtaining a Certificate from.htm#ObtainingCertificateFromCA) [Certificate](../../../../../Content/SSL_ImplG/Obtaining a Certificate from.htm#ObtainingCertificateFromCA) [Authority".](../../../../../Content/SSL_ImplG/Obtaining a Certificate from.htm#ObtainingCertificateFromCA)

4. When you receive this signed certificate from your signing authority, paste it into the servers\*hostname*\*hostname*-cert.pem file.

5. Paste the Signing Authority Certificate (must be in PEM format) into the servers\*hostname\hostname*-signer.pem file.

You now have a private key, a signed certificate, and the signing authority certificate files that are needed for product configuration.

## <span id="page-17-0"></span>**Additional Information about Certificates and Keys**

This section provides more detailed information about obtaining and installing signed certificates from external certificate authorities. It also contains information about keystores and truststores.

#### <span id="page-17-1"></span>**Installing the Private Key File**

The Certificate Generation Utility also generates a private key in the form of the following PEM file:

*hostname*-prvkey.pem.

To install the private key, place this file in the appropriate directory on the server. See ["Configuration](#page-18-0) [and](#page-18-0) [Use"](#page-18-0) [\(on](#page-18-0) [page](#page-18-0) [19\)](#page-18-0) for the specific location of this directory for each type of HPCA server.

If you open the private key file with a text editor, the contents will look similar to the following:

```
-----BEGIN RSA PRIVATE KEY-----
Proc-Type: 4,ENCRYPTED
DEK-Info: DES-CBC,6EC0947550541AAB
```

```
1MV8Y4rkywlYn30yUB5ULtKLfj0YSzX+KZvxCeuw+9x95x1Ikvej4b8iBDuEOaTR
MIIDZTCCAs6gAwIBAgIBADANBgkqhkiG9w0BADQFADCBhDELMAkGA1UEBhMCVVMx
MzMxNDJaMIGEMQswC7YDVQQGEwJVUzELMAkGA1UECBMCQ0ExEDAOBgNVBAcTB0Zy
ZW1vbnQxDzANBgNVBAoTBlN5Z2F0ZTEQMA4GA1UECxMHQWx0dmlldzEQMA4GA1UE
H1OkihMe0Ny94uj8a6ccMJ+1kRj2grVmaw8tJi+6G76NXhvZvwumfHZMtnhKUKth
Mf3XLTukzlz5LqoVJzuDoLQVcm7Ddx0iff+FLwRhsjl53KQqoRYucLOopirXYc6R
8T+XMo3tkd4q=
-----END RSA PRIVATE KEY-----
```
In order to maintain compatibility with industry standards, HP has adopted the RSA crypto-system method of obtaining certificate requests. The RSA crypto-system is a public key crypto-system that offers encryption and digital signatures (authentication). In the private key shown above the key type (**RSA**) is indicated at the beginning and end of the file.

## <span id="page-17-2"></span>**Summary**

- <sup>l</sup> HP provides a *Certificate Generation Utility* that makes it easy to create self-signed certificates.
- There are three ways to generate a signed certificate:
	- <sup>n</sup> *Self-signing*
	- <sup>n</sup> Via a *generated CA*
	- <sup>n</sup> Via a *trusted CA*
- <sup>l</sup> To get a signed certificate from a CA, you need a *Server Certificate Request (SCR) file*.

## <span id="page-18-0"></span>**Configuration and Use**

**Caution**: If your environment uses Core and Satellite servers, first read the *HP Client Automation Enterprise Edition Getting Started and Concepts Guide* as the installation, configuration, and troubleshooting information in that guide may override the information in this guide.

## <span id="page-18-1"></span>**Core and Satellite Overview**

This section describes how to implement SSL functionality in your Core and Satellite HPCA environment in order to secure the communications between HPCA servers and HPCA agents.

The consolidated Core and Satellite configuration simplifies configuration of SSL certificates.

#### **A Typical HPCA Environment**

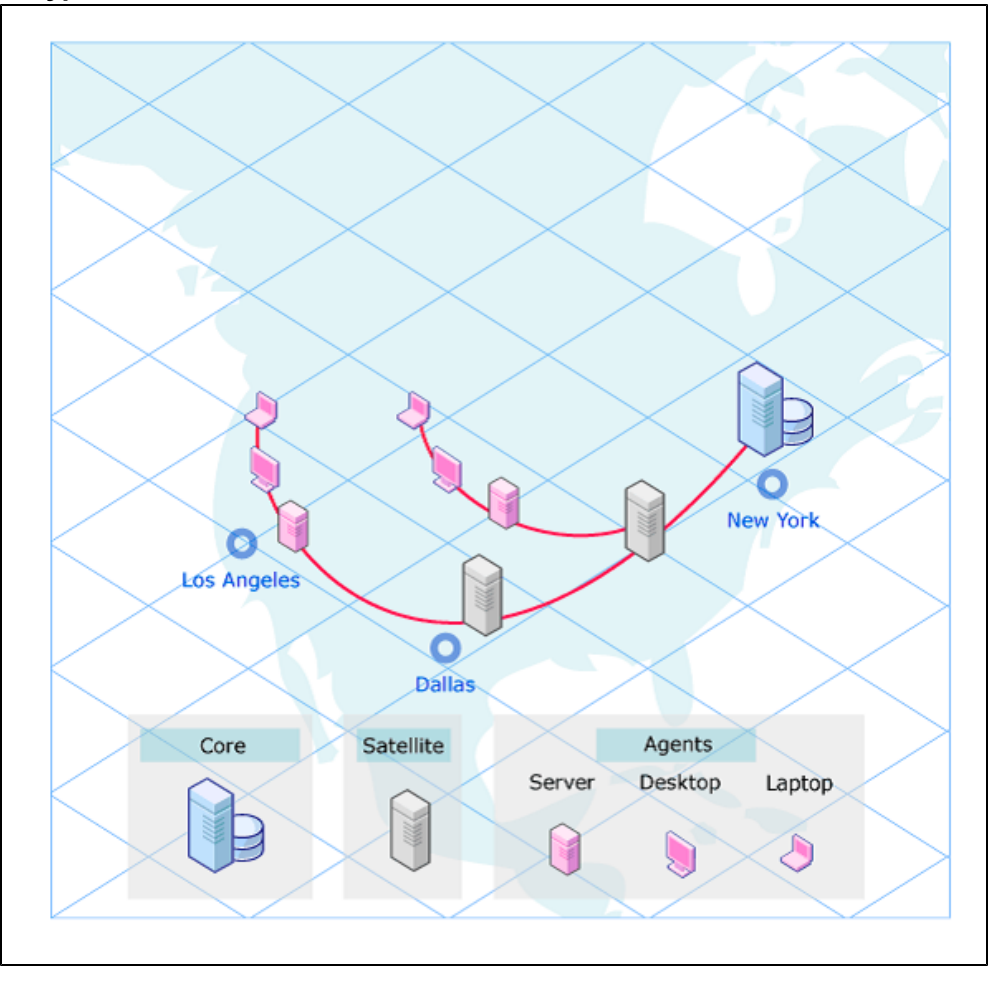

### <span id="page-18-2"></span>**Configuring Core and Satellite with SSL Certificates**

A single screen is used to configure SSL certificates in the HPCA Core and Satellite environment. Follow these steps to enable and configure SSL for the HPCA Server:

- 1. In the HPCA Console, click **Configuration** tab.
- 2. In the left pane, click **Infrastructure Management** > **SSL**.
- 3. In the SSL Server area, select the **Enable SSL** check box.
- 4. Select whether to **Use existing certificates** or **Upload new certificates**. If Upload new certificates is selected, click **Browse** to navigate to and select Private Key File name and Server Certificate File name.
- 5. Click **Save**.

## <span id="page-19-0"></span>**HPCA Agents**

Secure (SSL) communications are supported on the following HPCA agents.

- HP Client Automation Application Manager agent (Application Manager)
- HP Client Automation Application Self-service Manager agent (Application Self-service Manager), see ["HPCA](#page-19-1) [Application](#page-19-1) [Self-service](#page-19-1) [Manager](#page-19-1) [Agent"](#page-19-1) [\(on](#page-19-1) [page](#page-19-1) [20\)](#page-19-1)
- HP Client Automation Inventory Manager agent (Inventory Manager)
- HP Client Automation Patch Manager agent (Patch Manager agent)

To enable SSL communications with a Configuration Server for these HPCA agents, pass SSLMGR and SSLPORT with the appropriate values on a RADSKMAN command line, as in:

<span id="page-19-1"></span>Radskman sslmgr=host, sslport=443

### **HPCA Application Self-service Manager Agent**

For the Application Self-service Manager, setup sslmanager and sslport tags in the ARGS.XML file, as in:

<SSLMANAGER>localhost</SSLMANAGER>

<span id="page-19-2"></span><SSLPORT>443</SSLPORT>

## **Summary**

- You can configure Core and Satellite with SSL certificates.
- You can enable secure communication on HPCA agents.

## <span id="page-20-0"></span>**Command Line Options for the Certificate Generation Utility**

The table [Options](#page-20-1) [for](#page-20-1) [cert\\_mgr](#page-20-1) [create](#page-20-1) and [Options](#page-20-2) [for](#page-20-2) [cert\\_mgr](#page-20-2) [import](#page-20-2) describe the options that can be used with the cert mgr create and cert mgr import commands that are described in Chapter 2, ["Setting](#page-12-0) [up](#page-12-0) [Certificates](#page-12-0) [for](#page-12-0) [SSL"](#page-12-0) [\(on](#page-12-0) [page](#page-12-0) [13\)](#page-12-0).

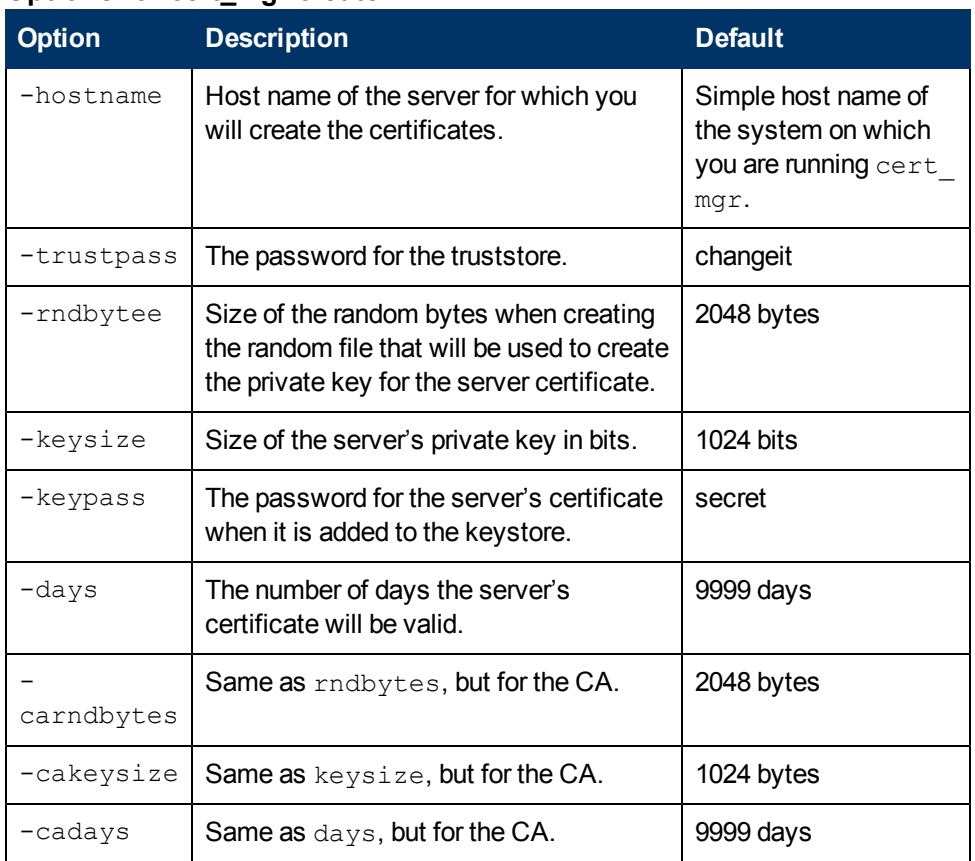

#### <span id="page-20-1"></span>**Options for cert\_mgr create**

#### <span id="page-20-2"></span>**Options for cert\_mgr import**

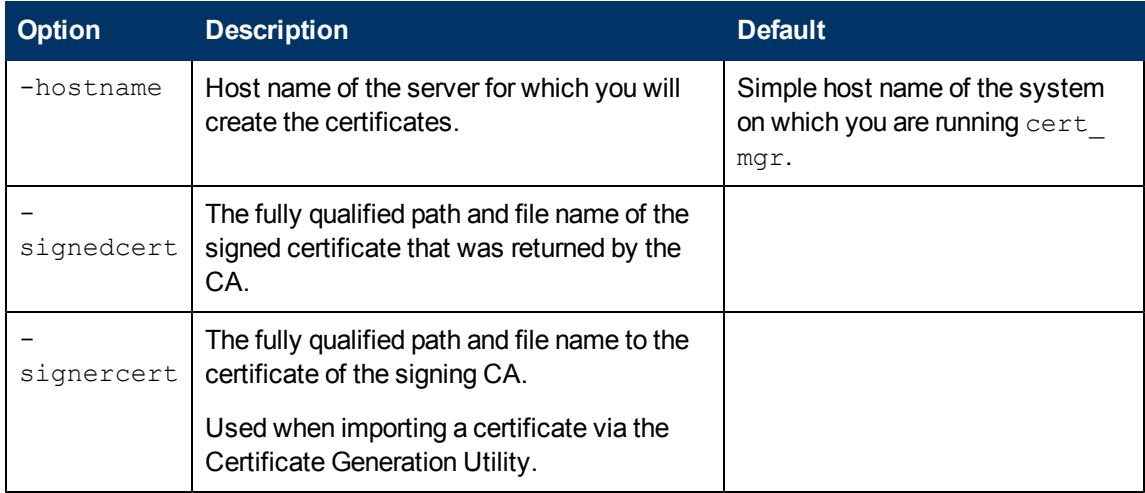

## <span id="page-22-0"></span>**We appreciate your feedback!**

If an email client is configured on this system, by default an email window opens when you click [here.](mailto:docfeedback@hp.com?subject=Feedback on the HP Client Automation (8.10) documentation)

If no email client is available, copy the information below to a new message in a web mail client, and then send this message to docfeedback@hp.com.

**Product name and version:** HP Client Automation, 8.10

**Document title:** SSL Implementation Guide

**Feedback:**